SLIM机型

# **S600**

联想昭阳S600系列是联想笔记本电脑家族的新成员,是全功能的多媒体笔记本 电脑。采用Intel公司的高性能PIII处理器,配合12.1英寸TFT显示屏,色彩鲜艳、 图象清晰、画面逼真; PCI音效卡、麦克风以及内置24速光驱,使您尽享多彩的多 媒体世界,并采用智能锂电池,是未来办公的新趋势。

#### 一.联想昭阳S600系列产品概述

联想昭阳S600产品主要特点

### 1、联想昭阳S600为Slim机型(超薄机型),属中档偏高机型。

 造型优雅时尚,仅有B5纸张大小,银白色镁铝合金外壳,重量仅为 1.69kg,快捷功能键的设置,使用更加轻松方便。

# 2、 产品特色:

光驱内置的超薄机型;光驱 / 备用电池 / 盖板互换。

 采用独特的屏幕反转功能设置和180度的屏幕展开,不仅视角大,而且特别是在 进行演示时,可以在不必将笔记本电脑机身掉转,就可以实现让在对面的用户能够 看到屏幕的正向画面。

 特制鼠标板,可在触控板上实现滚屏功能,简单到用手在触控板的右边侧和下 边侧上进行滑动,就可以让屏幕上的画面实现横向和竖向的滚动。

 联想昭阳 S600 同时在底部机壳上采用了一层柔性的皮质薄膜,当笔记本电脑放 在倾斜面上起到防滑的作用;并且具有较好隔热功效,而且当用户在较长时间膝上 使用时,不用担心由于底部温度高而产生不适的感觉。

## 二.联想昭阳S600系列产品硬件配置

#### 联想昭阳S600系列产品硬件配置

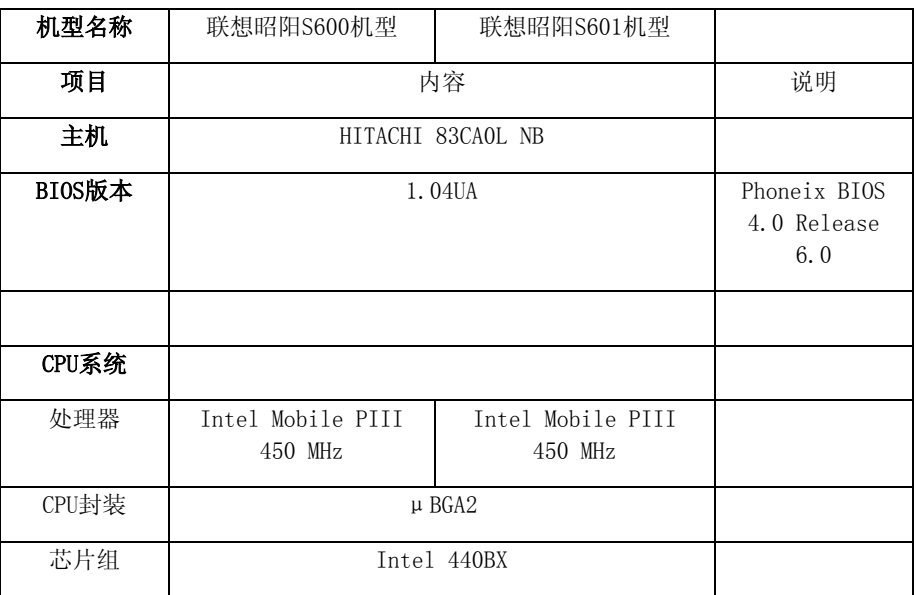

S600

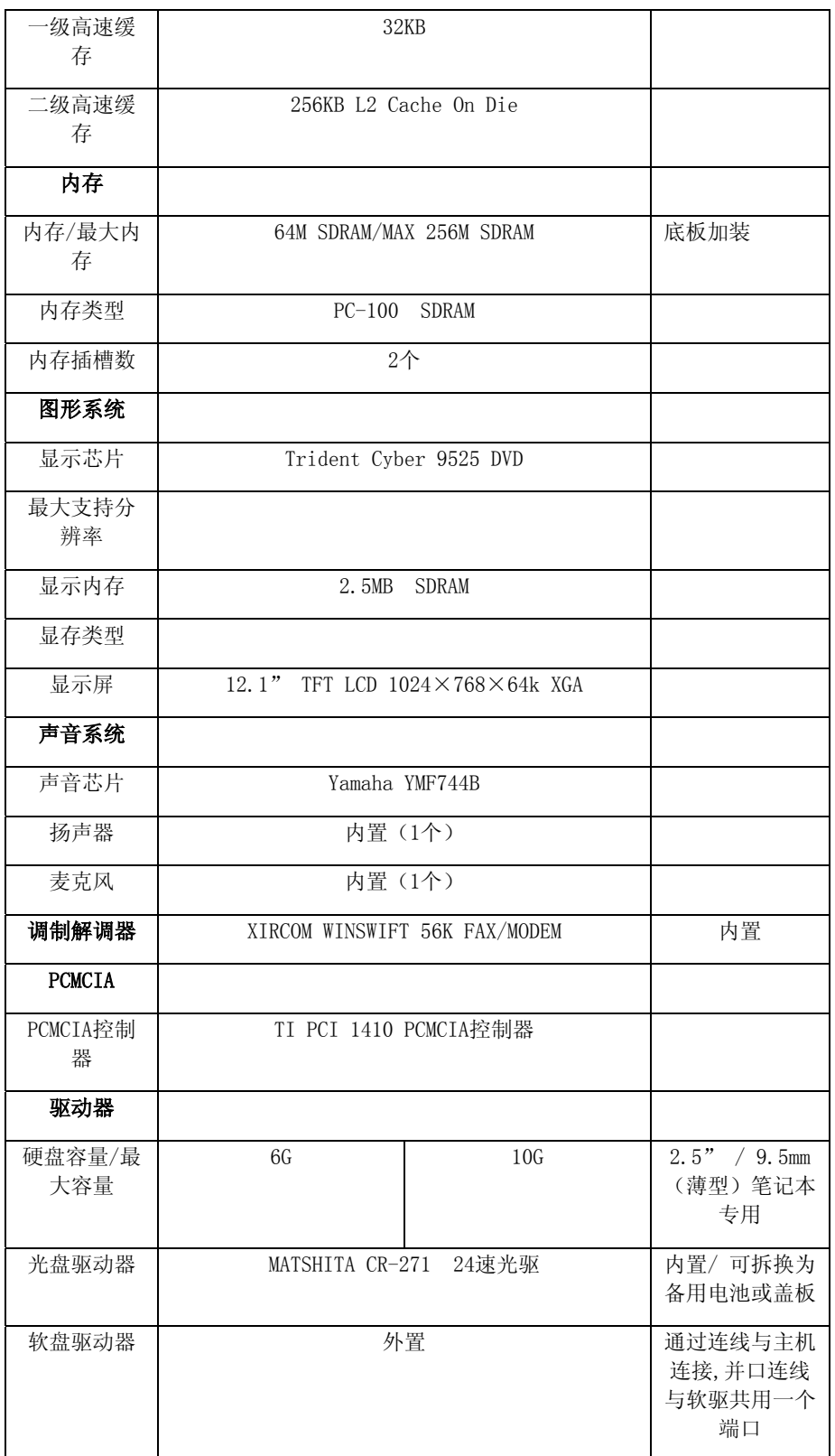

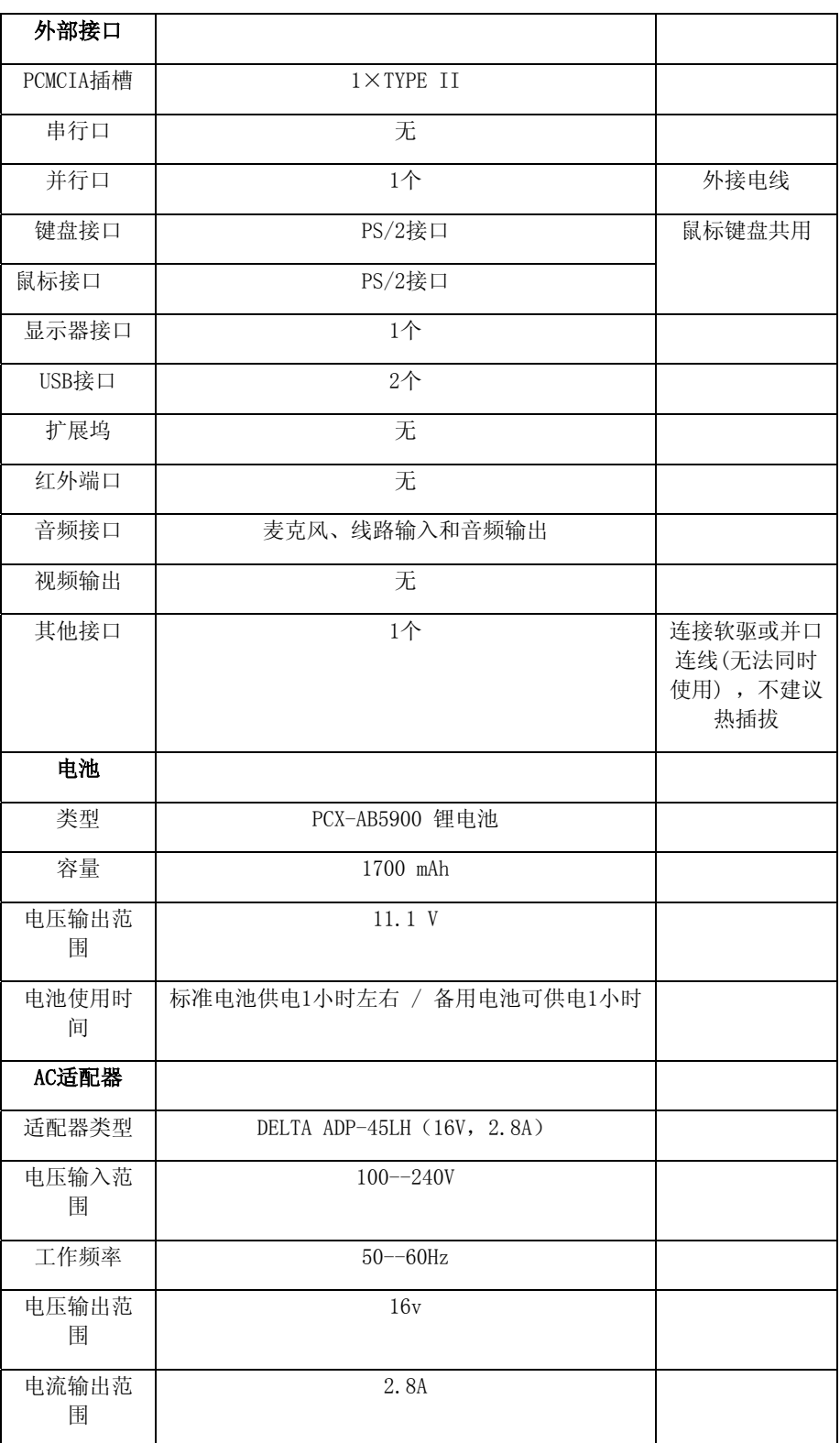

S600

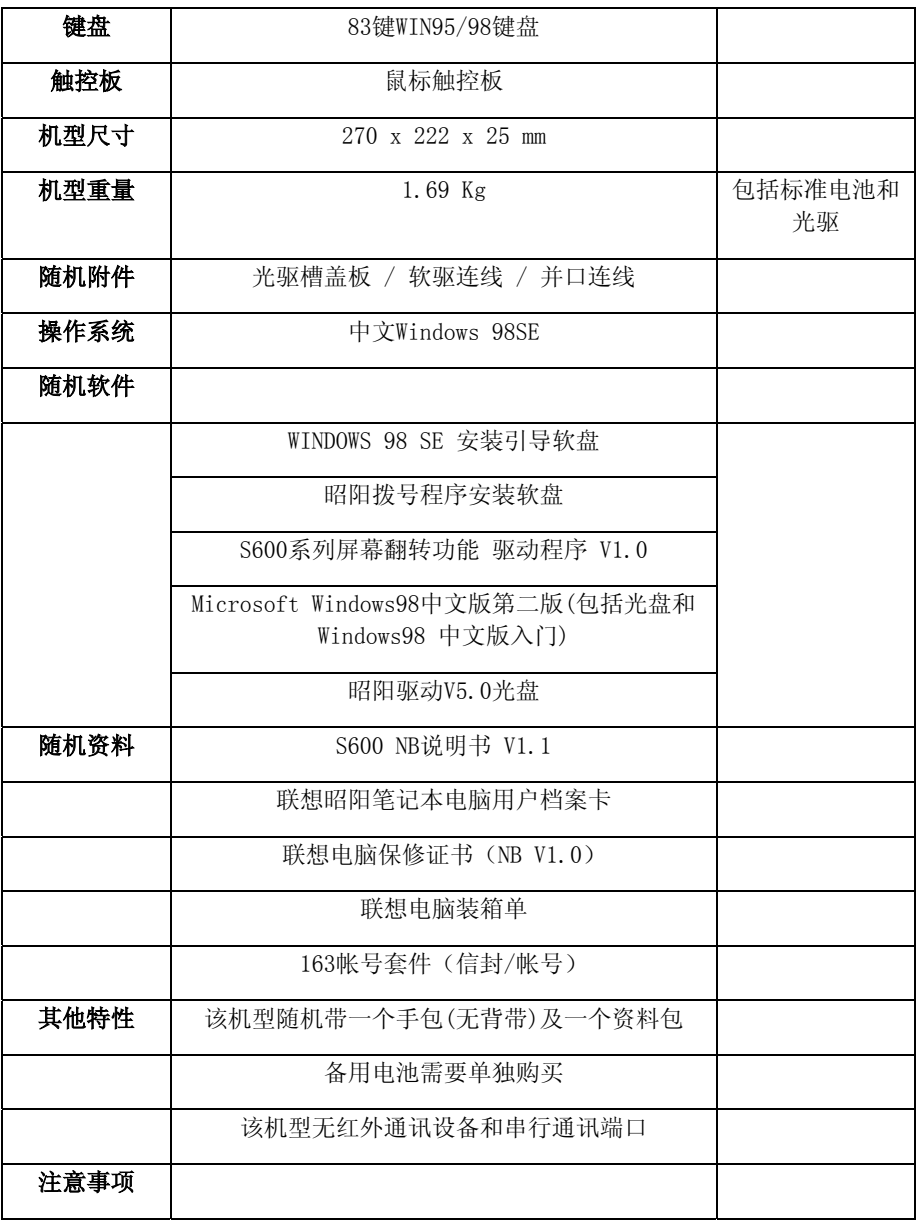

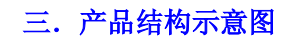

1.右侧示意图

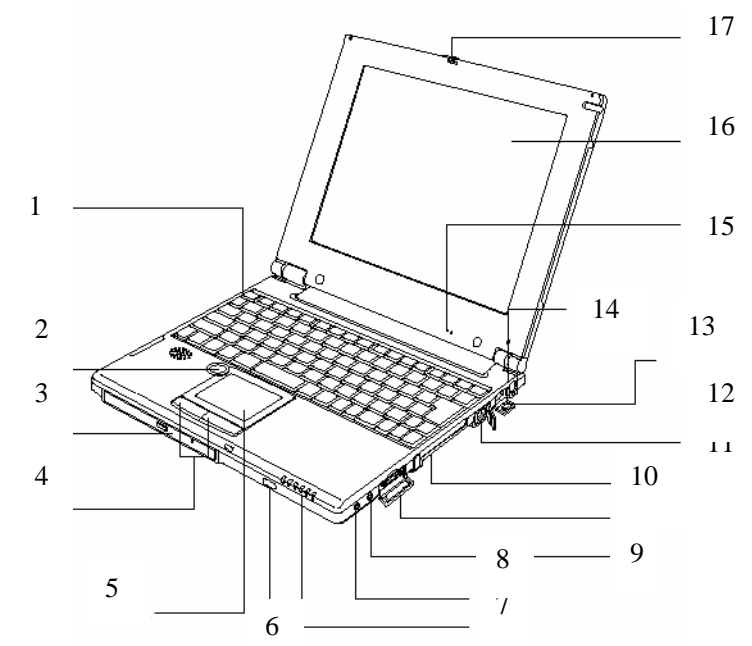

- 
- 1. 键盘 9. 外接麦克风插孔
- 2. 快捷键 10. 软驱接口/并口接口
- 3. 光驱 11. PCMCIA插槽
- 4. 触控板按键 12. MODEM接口
- 5. 触控板 13. USB接口
- 6. 休眠键 14. PS/2接口
- 7. 指示灯 15. 内置麦克风
- 8. 耳机插孔 16. LCD显示器
- 17.面板锁闩

## 2.各部件视图

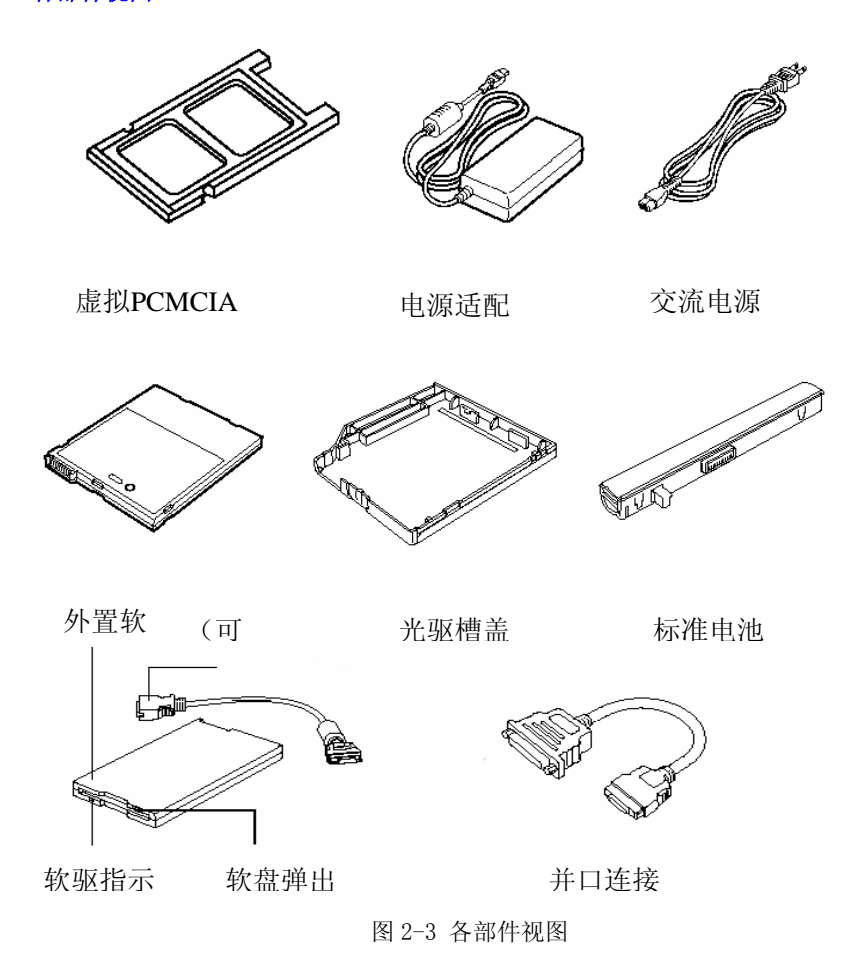

## 四.系统操作

## **1**. 使用触控鼠标板**(Touch Pad)**

Touch Pad (触控鼠标板)是一种触摸敏感的指示设备, 它可以实现一般鼠标的 所有功能。通过手指在Touch Pad上的移动, 您能够容易地完成游标的移动。通过 Touch Pad下方的按钮,您可完成相应的点击动作(按动左右按钮即相当按动于鼠标 的左右键)。

使用TouchPad的实用特性:

1).轻敲即可代替单击:

在Touch Pad上轻敲如同单击鼠标左键。轻敲通常比单击按钮更方便,更容 易。轻敲两次如同双击按纽。

2).不用按钮而进行拖放:

您经常需要按住鼠标按钮来移动游标 (例如在屏幕中移动图标或视窗)。 这个 动作被称为拖放。当您使用Touch Pad 时, 您可不用按钮而进行拖放。

若要进行拖放,轻敲两次,但注意第二次轻敲后将您的手指停留在 Touch Pad 上。(即: 下-上-下,有人称这个动作为轻敲一次半)。这样,您就会一直处于拖放 状态中(好似按住鼠标 左按钮); 直到您的手指离开Touch Pad, 拖放才会停止。

3).实现滚动功能:

在Windows中,一但您安装了触控鼠标板的驱动程序,当您要在各种窗口中拖动水 平或垂直的滚动条时,只需要用手指在触控鼠标板的底边和右边移动即可拖动相应的 滚动条。

4).功能设置:

双击控制面板中的"鼠标",或双击屏幕右下角任务栏上的"Touch Pad"图 标即可进入"鼠标属性"画面。您可调节触控鼠标板的多种属性,还可获得更多的 帮助和示例。

在"按键"菜单中,您可以自行定义各按键的功能, "左按钮"和"右按钮" 可分别定义为"无/单击/快捷菜单/自动滚动/双击/轻松启动器"。

本机还为您提供了独特的快捷键——"P.SW", 位于触控板左上角外侧, 可定 义为"无/单击/快捷菜单/自动滚动/双击/轻松启动器/Personal Presentation/Run Shortcut"。

"P.SW"的出厂缺省值设置为屏幕翻转功能,选择"Personal Presentation", 按"确定"或"应用",这时即完成屏幕翻转功能的设置。当您 与客户面对面讨论问题时,可将LCD屏幕打开至水平位置,按动"P.SW"键,屏幕上 的画面即可翻转180°,方便您的客户观看屏幕上的内容,再次按动该键,可使屏幕 上的画面再次翻转180°,恢复为原来的方向。(注意:当您使用DirectDraw和 Direct3D的应用程序时,屏幕翻转功能无效)

可将"P.SW"定义为"无/单击/快捷菜单/自动滚动/双击/轻松启动器/Run Shortcut "。在定义为" Run Shortcut " 时, 单击此选项后, 单击右侧的 "Settings"图标,选择您所需要设定的可执行程序并打开,回到"鼠标属性"画 面后按"确定"或"应用"。

#### **2**. 特殊功能键

- 1.特殊功能键定义
	- [Fn]+[F1]:标准电池和后备电池同时供电
	- [Fn]+[F2]:标准电池优先于后备电池供电
	- [Fn]+[F3]:后备电池优先于标准电池供电
	- [Fn]+[F4]:Mute, 切换是否静音
	- [Fn]+[F5]: Vol Dn, 降低音量
	- [Fn]+[F6]: Vol Up, 增加音量

[Fn]+[F7]:显示模式切换(LCD显示/外接显示器显示/LCD和外接显示器同时显

示)

[Fn]+[F9]:增加LCD的亮度

[Fn]+[F10]:Internet,浏览因特网,

[Fn]+[F11]: Mail, 收发电子邮件,

[Fn]+[F12]: P1, 自定义功能键,

[Fn]+[Insert]: Numlk, 激活/关闭内嵌数字小键盘

[Fn]+[Delete]: Scrlk, 激活/关闭Scroll lock功能

[Fn]+[↑]:PgUp,向前翻页

[Fn]+[↓]:PgDn,向后翻页

 $[Fn]+[\leftarrow]$ : Home

 $[Fn]+[\rightarrow]$ : End

2. Internet, Mail, P1功能键 ([Fn]+[F10], [Fn]+[F11], [Fn]+[F12]) 的使用

此3键均为用户可自定义的功能键,双击屏幕右下角任务栏上的"Keyboard setting"图标即可进入设置画面。

- P1: 单击"Reference", 选择您所需要设定的可执行程序并打开, 回到设 置画面后按"确定"或"应用",即完成该键的设置。
- Internet:缺省值为"Internet Explorer", 用于浏览因特网。如欲改变 设置, 单击 "Other application program", 然后按照 "P1"的设 置方法进行设置。
- Mail: 缺省值为"Common mail soft",用于收发电子邮件。如欲改变设 置, 单击"Other application program", 然后按照"P1"的设置 方法进行设置。
- Indication setting:可设置在使用快捷键时屏幕上是否显示该程序的名 称,并可设置显示字符的位置和颜色。

完成上述设置即可使用。

2.1使用数字小键盘

按下"[Fn]+[Insert]"键可以激活内嵌的蓝色数字小键盘。使用内嵌数字键 盘,可以使您密集的数字输入更加方便。再次按下"[Fn]+[Insert]"键可取消激活 状态。

## 2.2多媒体声音系统

本机带有立体声多媒体声音系统。由于本机为超薄机型,体积小,内部只能容 纳一只内置扬声器,但在机器右侧的耳机插孔,我们为您提供了立体声输出信号。 主音量既可由软件控制,也可使用键盘上的功能键控制;其他音量在WIN98中用软 件控制。

由于在机器内部有风扇、硬盘、扬声器等噪声源,在使用内置的麦克风时,一 旦音量过大,就会导致扬声器发出尖叫声,这是由于声音的正反馈造成的,只需减 小音量即可消除。在进行语音识别时,机内的噪音会严重的影响识别的效果,我们 建议您在进行语音识别时使用外置的麦克风。

#### 2.3 PCMCIA接口

 PC卡是一种被广泛使用的笔记本电脑扩展设备,它提供了扩展笔记本性能而不 牺牲其便携性的有效途径。常用的PC卡包括存储卡、调制解调器、硬盘、网络适配 器等等。PCMCIA定义了PC卡的工业标准。

 本机右侧提供了一个PCMCIA扩展插槽,可插入一个Ⅱ型PC卡。插槽外部有一个 塑料按钮,当需要退出PC卡时,将该按钮按下,PC卡即可退出。

注意:

有些PC卡不支持热插拔。因此,在使用PC卡前,请您参考PC卡附带的使用说明。

2.4 电源管理

2.4.1电源管理功能介绍

当系统挂起时,将发生下列事件:

- 显示关闭;
- CPU、DMA clocks及Math Co-Processor的供电关闭;
- 除唤醒和电池充电电路外的系统逻辑器件及可控外围设备被关闭。

有以下几种方式:

- 等待(挂起到内存):系统将一切相关信息存入内存,唤醒时,系统将自动回 到当初的工作平台。
- 休眠(挂起到硬盘):系统将内存及显存中的所有数据存储于硬盘区中,而后 自动关机。唤醒时,系统将自动回到当初的工作平台。这个硬盘存储区的存 在形式有两种:独立的硬盘挂起分区和隐含挂起文件。系统在休眠状态下将 比等待状态时关闭更多的器件和设备,节省更多的电能,但唤醒时间比等待 状态的唤醒时间长。

2.4.2电源管理功能的设定

在Windows 98下, ACPI ("高级配置和电源接口",一种高级电源管理机制) 将覆盖BIOS设置,接管计算机的电源管理。您可以通过控制面板中的电源管理项来 进行相应的设置。在这里只作简单介绍,详细内容和方法请您参考Windows 98使用 手册或联机帮助。

在"休眠"中的"启用休眠支持"前打"√",即启用了休眠功能。(注:只 有在创建了挂起分区或挂起文件后,此选项才出现,启用后才可实现休眠功能)

在"电源使用方案"中可以设置系统自动进入"等待"、"关闭监视器"、 "关闭硬盘"各状态前所需要的闲置时间。

在"警报"中可分别设置"电池不足时"和"电池严重短缺时"为"警报/等 待/休眠/关机"。

2.4.3 挂起分区和挂起文件的创建

必须在在创建了挂起分区或挂起文件,并启用了休眠支持后,才可实现休眠功 能。

挂起分区和挂起文件不能同时存在,只能选则其中一种方式,挂起文件方式使 用较为简便,建议您使用挂起文件方式,电脑的出厂设置为挂起文件方式。

2.4.3.1 PhDskWin程序的安装

在WIN98中运行驱动程序光盘中的\Driver01\Phdisk\Setup.exe,出现 "Information"画面,单击"Next",出现"Choose Destination Location"画面,单击"Next",开始安装程序,出现"Setup Complete"画 面,单击"Finish",即完成安装。

- 2.4.3.2挂起文件的创建和删除
	- z 挂起文件的创建

运行"开始"菜单"程序"中的"Phoenix PhDskWin",出现 "Enable/Disable Hibernation"画面。

选择"Hibernation File", 在"Partiti"右侧选项框中选择硬盘分区 (取决于您欲将挂起文件存在哪个分区),单击"Create Now",出现"File Size Input"画面, 并显示分区文件所需要的最小容量(设为"X"), 可不 更改容量直接单击"OK"。如欲更改容量, 在画面中输入所需要的容量值(设 为"A",必须大于上述最小容量"X"),然后单击"OK"。

之后则回到"Enable/Disable Hibernation"画面,原"Create Now"变 为"Delete", 单击"Close",按提示重新启动电脑,即完成挂起文件的创 建。

S600

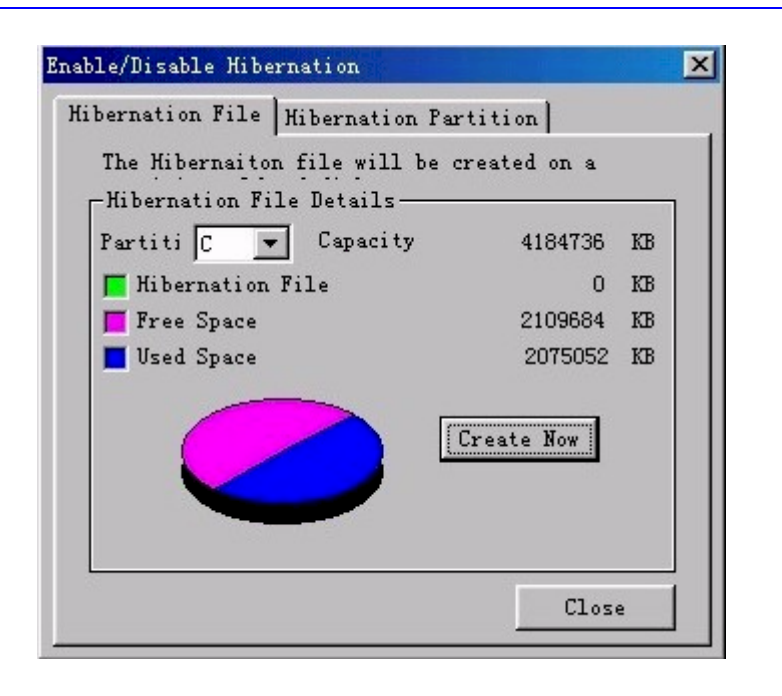

注: 如果无法创建挂起文件,请先使用"磁盘碎片整理程序"来整理磁盘 碎片(在WIN98开始菜单中的程序→附件→系统工具中),然后再按上述方法 创建挂起文件。

挂起文件的删除

在"Enable/Disable Hibernation"画面,选择"Hibernation File", 单 击"Delete", 该图标恢复为"Create Now", 单击"Close",按提示重 新启动电脑,即完成挂起文件的删除。

- 2.4.3.3 挂起分区的创建和删除
	- z 挂起分区的创建

方法一(用于硬盘只存在一个分区C,且已经安装了WIN98):

- (1) 在"Enable/Disable Hibernation"画面,选择"Hibernation Partition", 单击"Create Now", 出现"File Size Input"画 面,并显示分区文件所需要的最小容量(请记录下此数值"X")。之 后单击"Cancel",则回到"Enable/Disable Hibernation"画面, 单击"Close"退出"Enable/Disable Hibernation"画面。
- (2) 将硬盘上您需要保存的用户数据备份在其它存储介质上(如软盘 等),退出WIN98。

Enable/Disable Hibernation ⊠ Hibernation File Hibernation Partition The Hibernation partition will be created on the -Hibernation Partition Details-The Primary Hard Drive 7 12715448 KB Hibernation  $0$  KB 32 KB Free Space **Used Space** 12715416 KB Create Now Close

- (3) 用MS-DOS的FDISK命令删除硬盘分区,然后重新建立分区并格式化,注 意不要将整个硬盘都建立分区,需要留下一部分空余的硬盘容量"Y" ( "Y"需不小于上述(1)项中的数值"X")
- (4) 重新安装WIN98和各种驱动程序(见第五章)以及PhDskWin程序。
- (5) 在WIN98中运行"Phoenix PhDskWin" 程序,在"Enable/Disable Hibernation"画面,选择"Hibernation Partition", 单击 "Create Now", 出现"File Size Input"画面,并显示分区文件 所需要的最小容量,可不更改容量直接单击"OK"。如欲更改容量, 在画面中输入所需要的容量值"A"(必须大于"X"且小于等于 "Y"),然后单击"OK"。 回到"Enable/Disable Hibernation" 画面,原"Create Now"变为"Delete"和"Reformat",单击 "Close",按提示重新启动电脑,即完成挂起分区的创建。

方法二(用于硬盘存在多个分区,且已经安装了WIN98,以两个分区C、D为 例, 此方法可不必重装Win98):

- (1) 同方法一的(1)
- (2) 将D盘上您需要保存的用户数据备份在C盘或其它存储介质上(如软盘 等),退出WIN98。
- (3) 用MS-DOS的FDISK命令删除D区,然后重新建立D区并格式化,注意不要 将除C盘外的所有区域都建立为D区,需要留下一部分空余的硬盘容量 "Y"( "Y"需不小于上述1项中的数值"X")
- (4) 同方法一的(5)

方法三(用于硬盘尚未进行分区):

(1) 计算所需的"X"值:X=系统内存+映射内存+显存

- (2) 用MS-DOS的FDISK命令对硬盘分区并格式化,如前所述留下一部分空 余的硬盘容量"Y" ( "Y"需不小于"X")
- (3) 安装WIN98和各种驱动程序(见第五章)以及PhDskWin程序。
- (4) 同方法一的(5)
- 注意:
- (5) 在方法一、二中一定要先将硬盘上的用户数据备份后再删除硬盘分区
- (6) 在确定挂起分区的容量值"A"时,必须大于等于"X"。创建了挂起 分区后, 如果对电脑的内存进行了扩充, 需重新计算"X", 若大于 "A",需要删除挂起分区并重新创建,使"A" 大于等于"X",否则无 法实现休眠功能。如果新计算的"X"大于了"Y",还需对硬盘重新分 区,再重新创建挂起分区。
- (7) 为避免如(2)所述的因扩充内存造成的问题,在最初确定"Y"和 "A"时可按系统所支持的最大内存、显存等的容量来计算,但这会造成 硬盘可使用容量的减少。
- (8) 挂起文件的方式可用与挂起分区同样的方法计算"X",确定"A", 扩充内存后同样需要删除并重新创建挂起文件。
- 挂起分区的删除

在"Enable/Disable Hibernation"画面,选择"Hibernation Partition", 单击"Delete", 该图标恢复为"Create Now", 单击 "Close",按提示重新启动电脑,即完成挂起分区的删除。

2.4.4 挂起及唤醒的方法

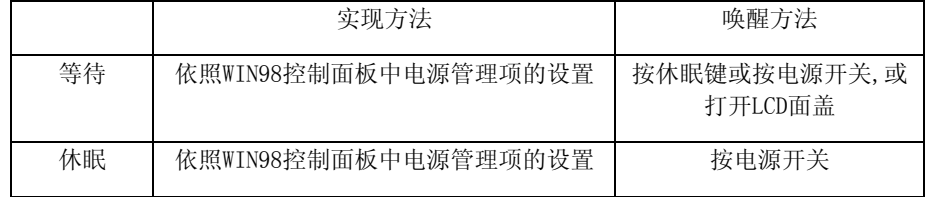

(注意:上述操作中,按电源开关的时间不要过长)

## **2**.**5** 显示系统

本机具有屏幕延伸功能,即将LCD显示屏的画面扩展延伸到外接显示器上。使 用方法如下:

- 连接好外接显示器后, 在WIN98"开始"菜单中选取"设置", 然后选取"控 制面板",用鼠标双击"显示",出现"显示属性"画面,选取"设置"菜 单,选取"高级"选项,选取"Display Device",选中"LCD/CRT",单击 "应用"
- 出现"Please make sure if the display device(s) is (are) ready."画 面,单击"确定",稍后可看到外接显示器上出现与LCD 上相同的画面。然后

出现"Please confirm the change"画面,单击"OK",回到"Display Device" 画面, 按"确定"后回到"显示属性"画面。

- 在"显示属性"画面上有两个显示器图标,单击2号显示器,出现"显示器 #2"提示画面,单击"是",回到"显示属性"画面,可看到"将我的 WINDOWS桌面延伸至这个显示器上"前出现了"√"。
- 将2号显示器图标按您的意愿拖动到1号显示器的上、下、左、右任一方位,此 即为LCD屏幕延伸的方向,单击"应用",即完成该功能的设置。

## 五.BIOS设置

打开电源后,在启动电脑时,在引导操作系统之前,屏幕上出现"Press <F2> to enter SETUP, <F12>to enter Boot Menu"时,按下F2键,则进入BIOS设置程序。 BIOS设置程序是一个全英文界面、菜单驱动的应用程序,用来更改系统配置以满足 用户不同的使用需要。

进入BIOS设置程序后,在首先出现的屏幕的上方,是菜单栏。通过[←]/[→]键 可以在菜单栏中选择以下几个菜单:

Main (主菜单)

在此菜单中更改基本系统配置。

Advanced (高级)

在此菜单中更改系统的高级特性

- Security (安全) 在此菜单中设定系统的安全机制
- Power(电源) 在此菜单中配置电源管理特性
- Boot (引导) 在此菜单中设定计算机搜寻引导设备的顺序
- Exit(退出) 在此菜单中设定以何种方式退出BIOS Setup程序

菜单结构如图4-1所示:

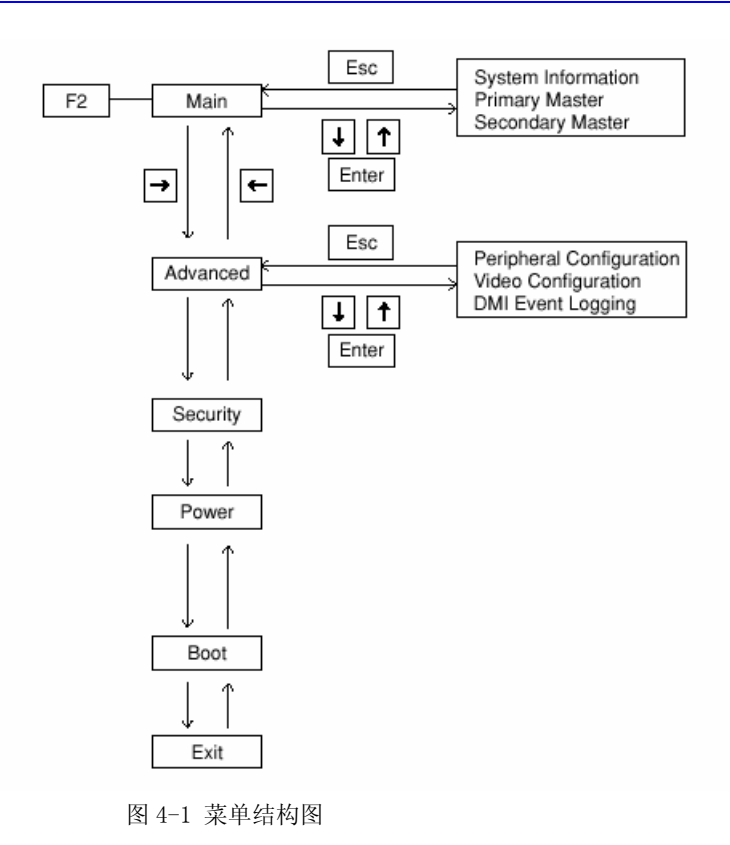

# 1.Main (主菜单)

1.1 Main (主菜单)

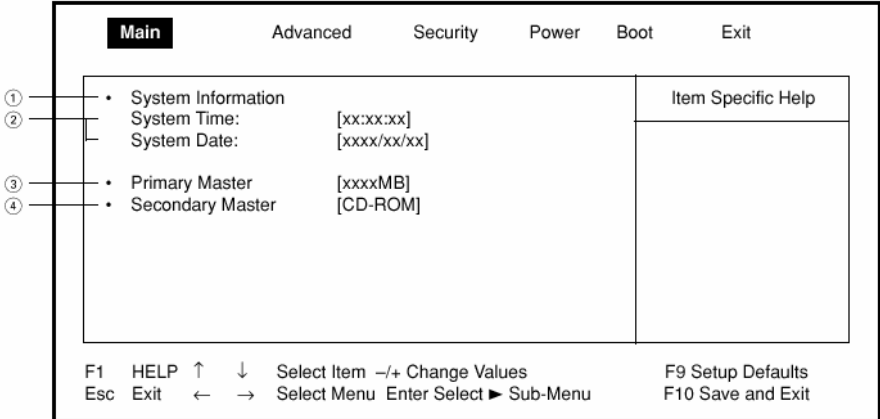

# (注:当选择了带"• "的选项并回车后,将出现子菜单)

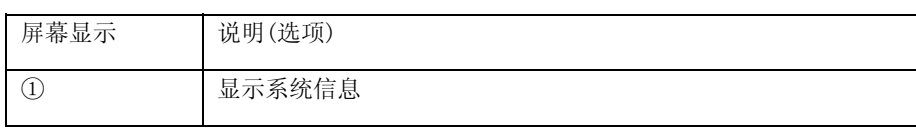

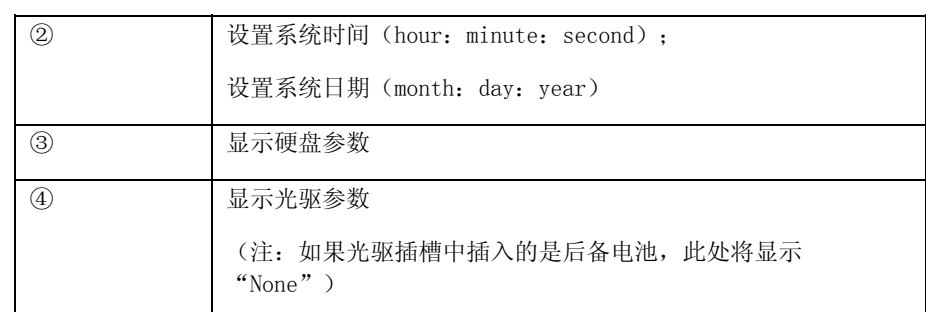

**1.** 2 System Information 系统信息

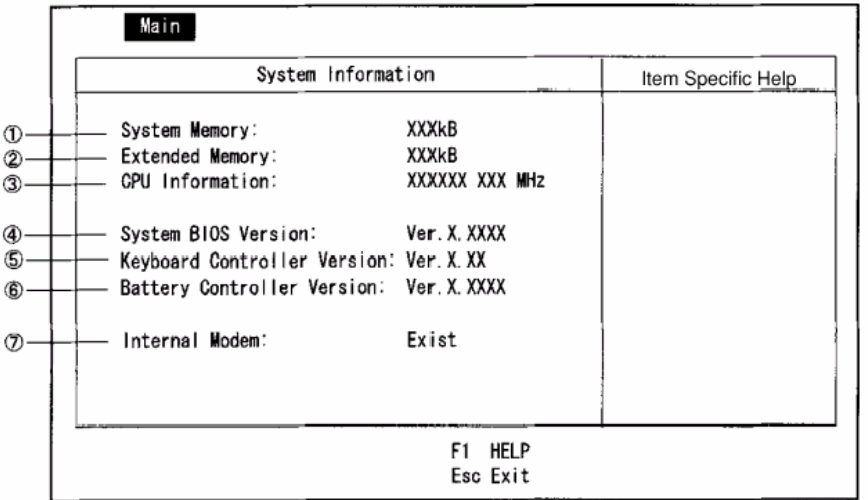

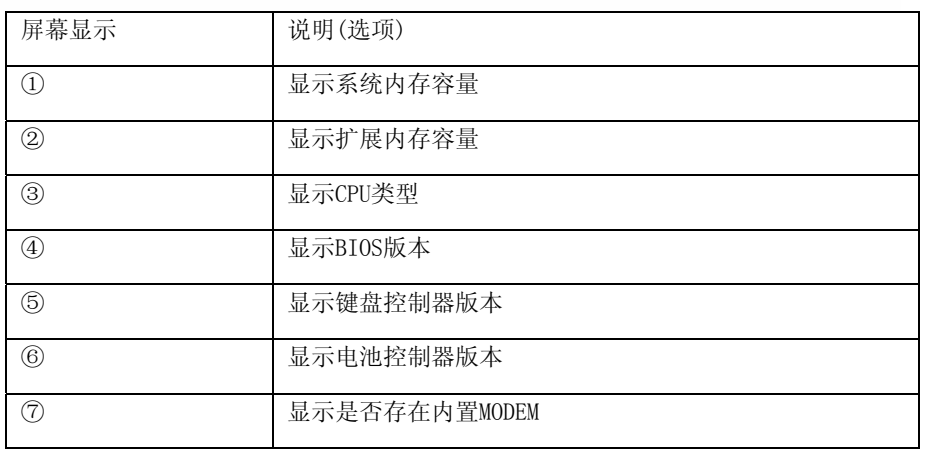

1.3 硬盘参数

S600

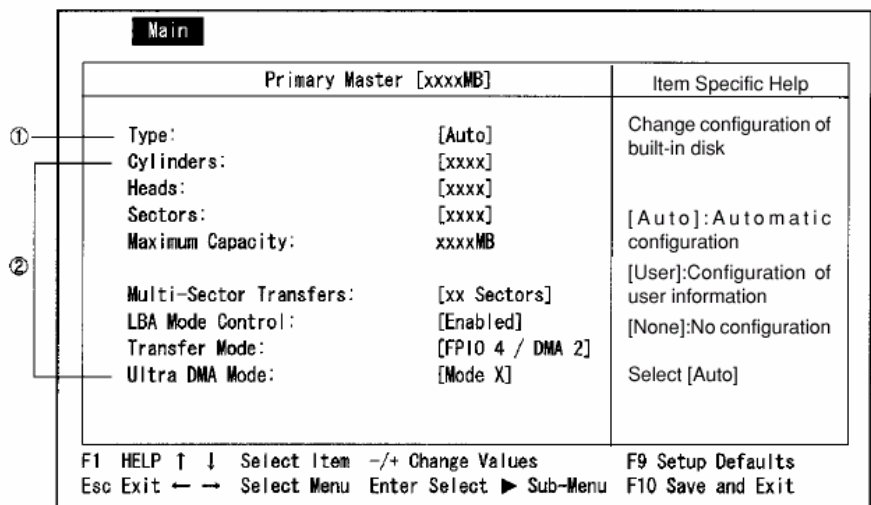

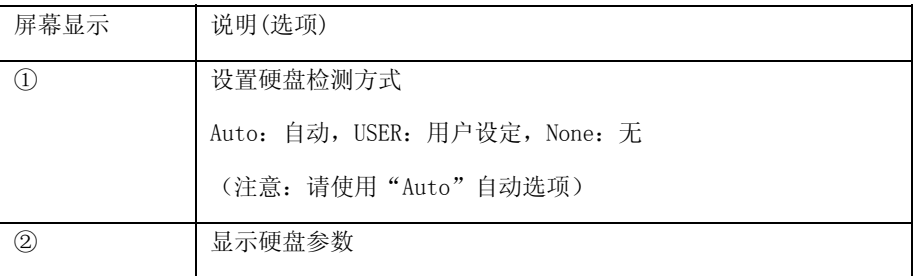

1.4光驱参数

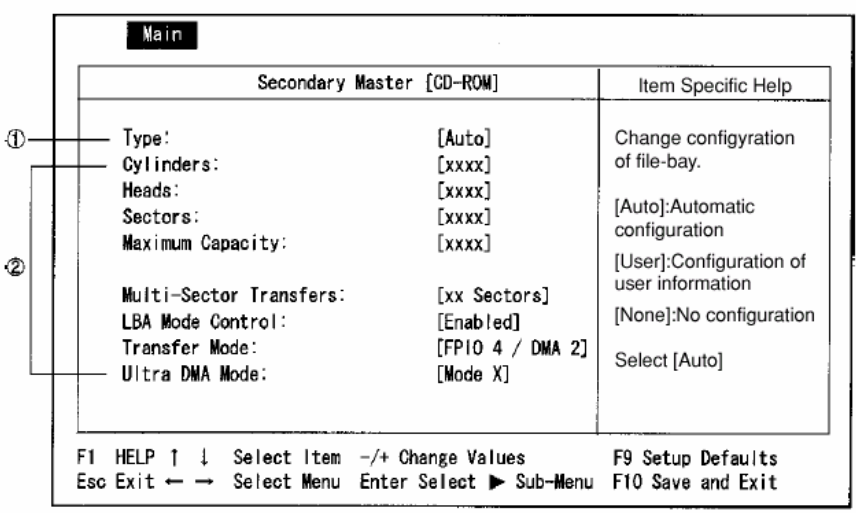

屏幕显示 说明(选项)

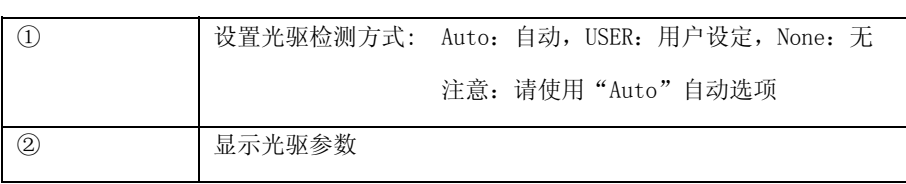

2.Advanced(高级)

2.1 Advanced(高级)

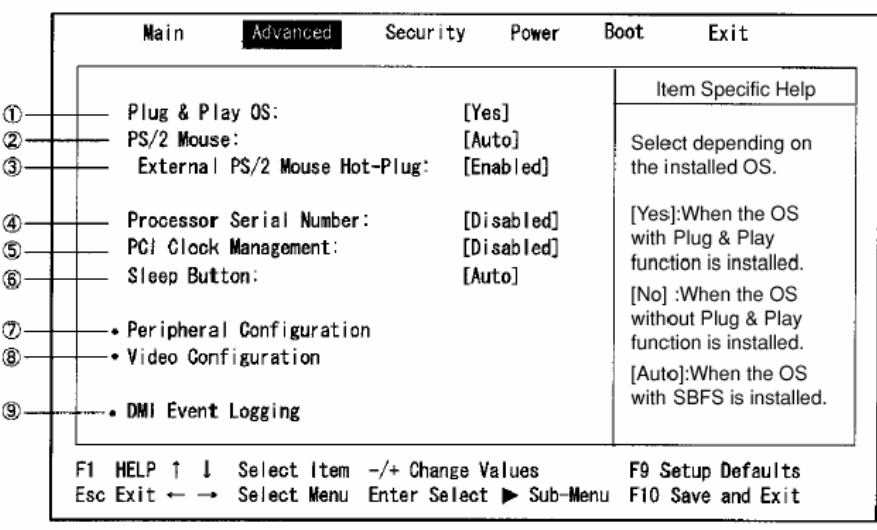

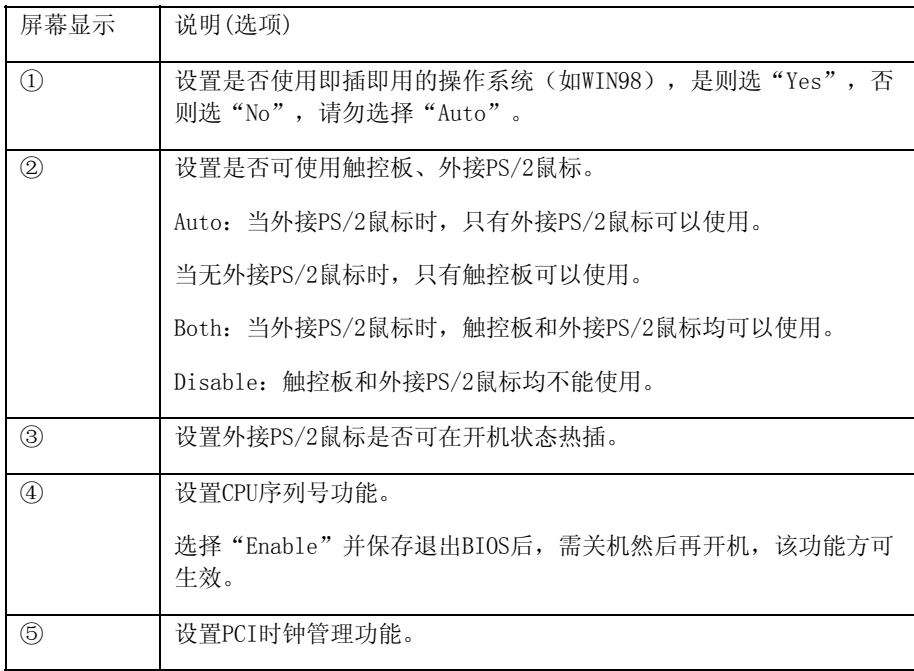

S600

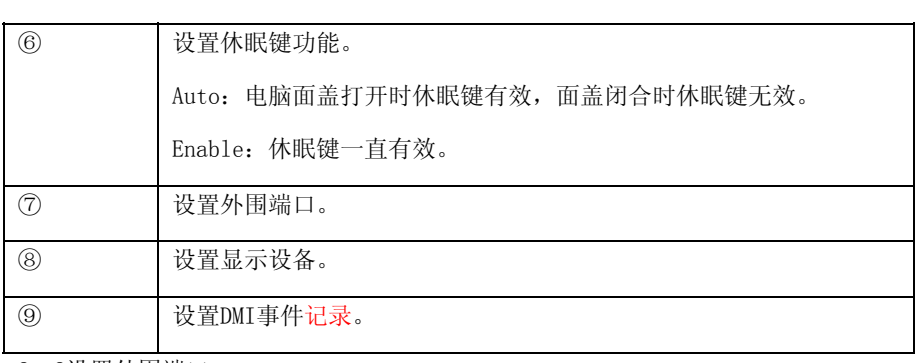

2.2设置外围端口

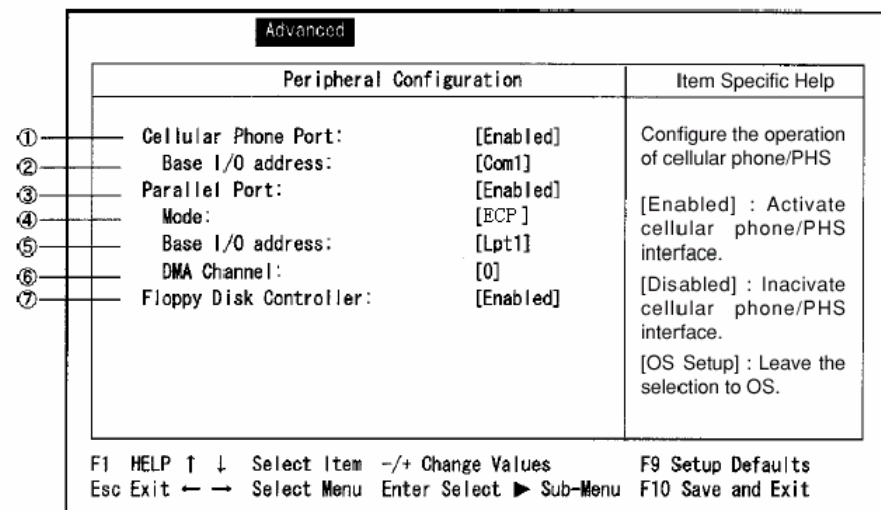

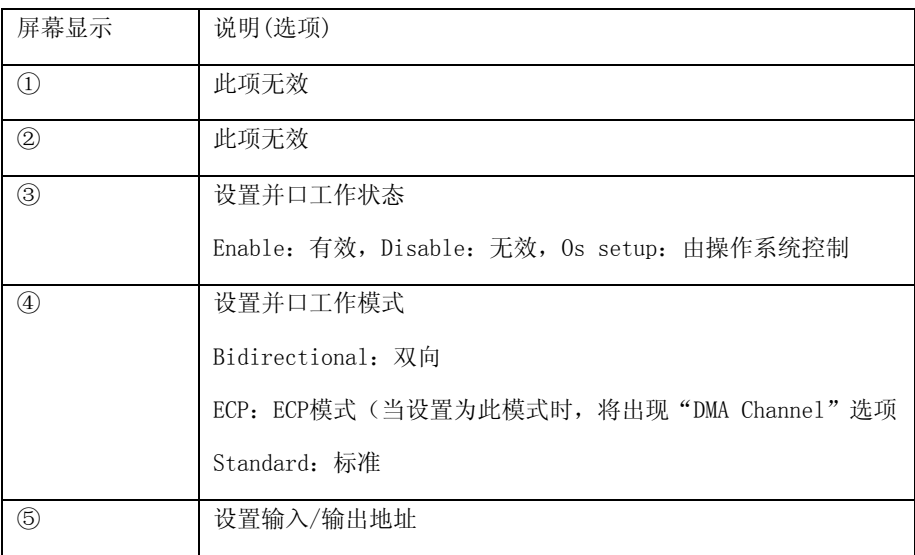

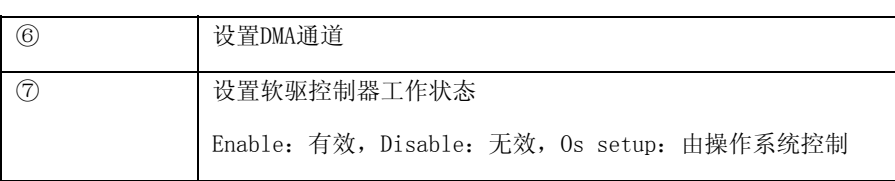

2.3设置显示设备

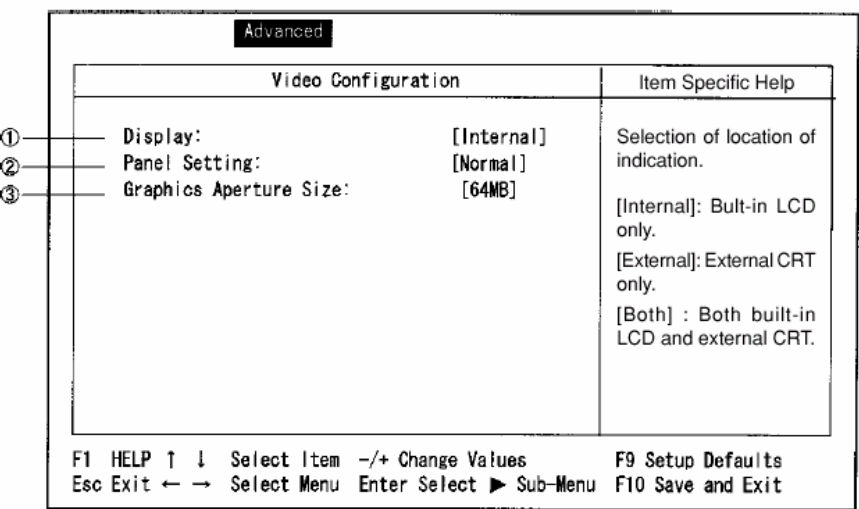

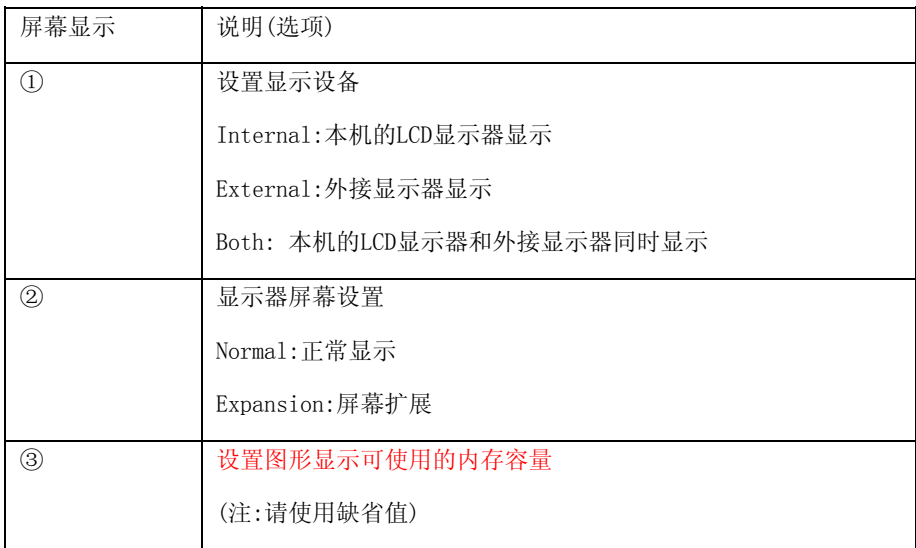

2.4 DMI Event Logging (DMI事件记录)

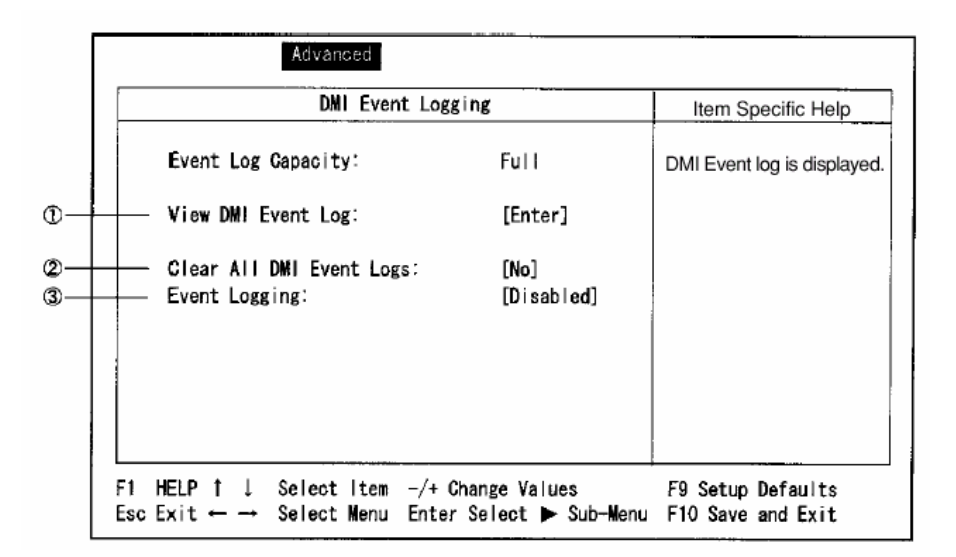

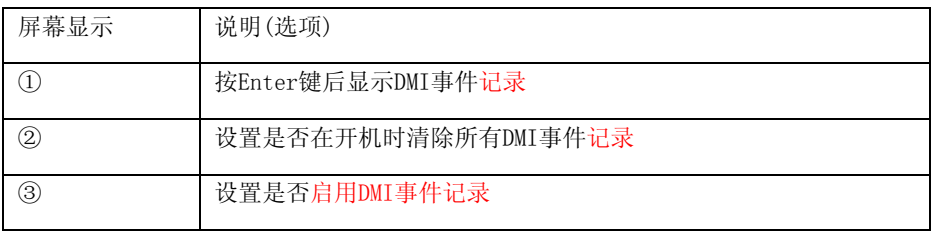

## 4.Security Menu

口令用来控制人们进入系统或BIOS Setup程序的权限。设置口令时,进入系统或 BIOS Setup程序前,用户将被要求输入口令。口令只可以是8位以内的字母或数 字。

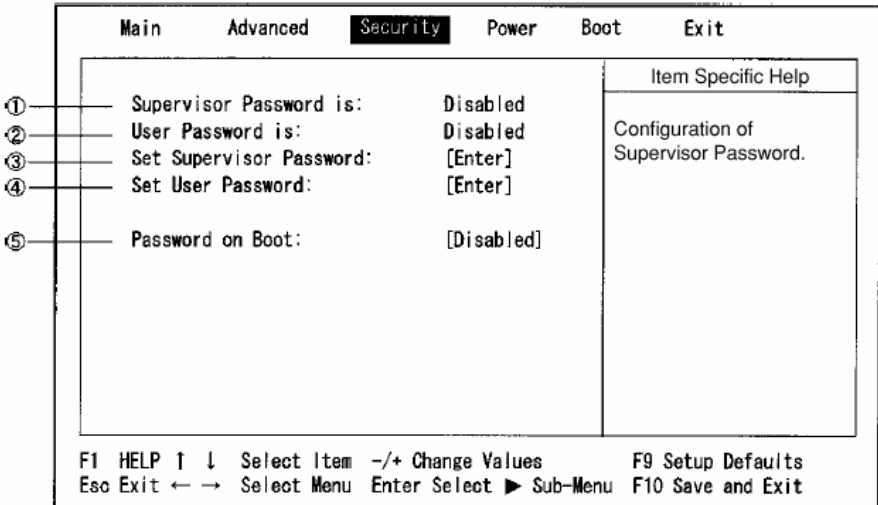

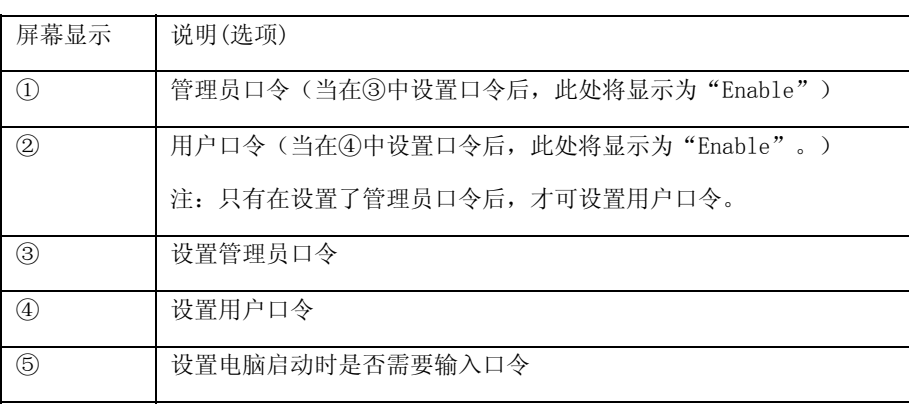

5.Power Menu

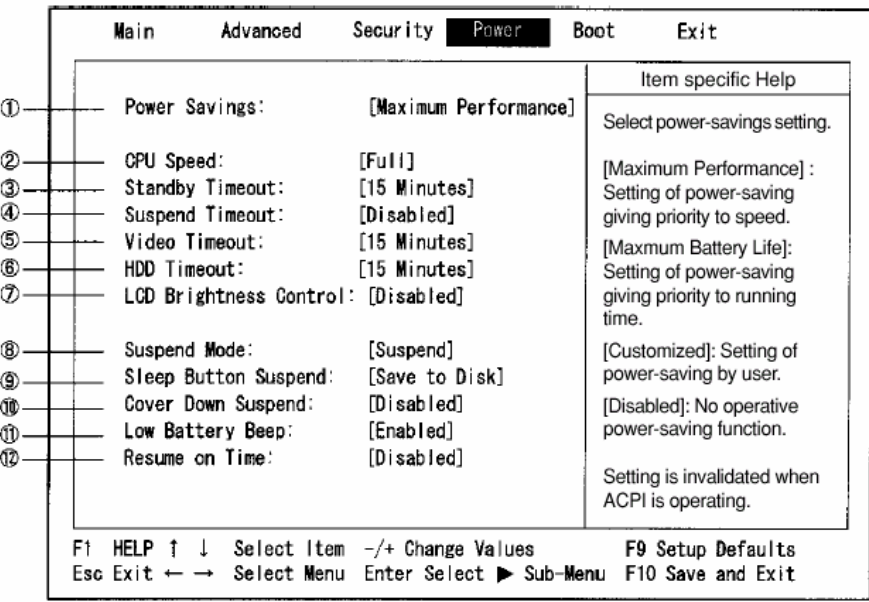

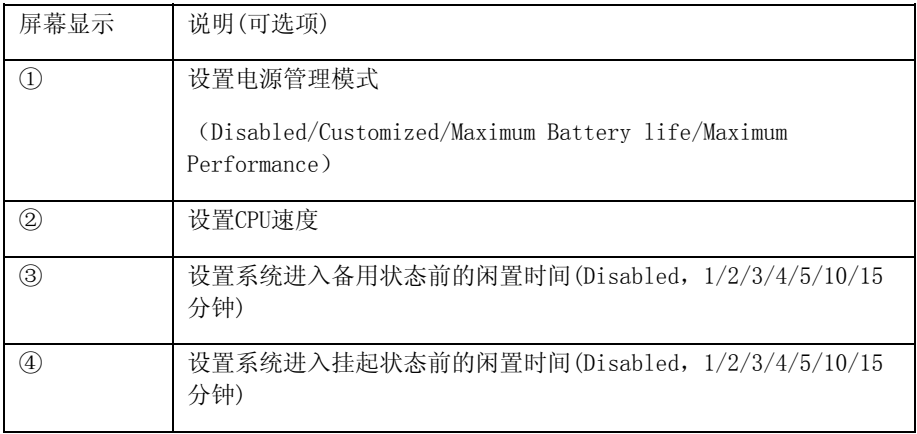

S600

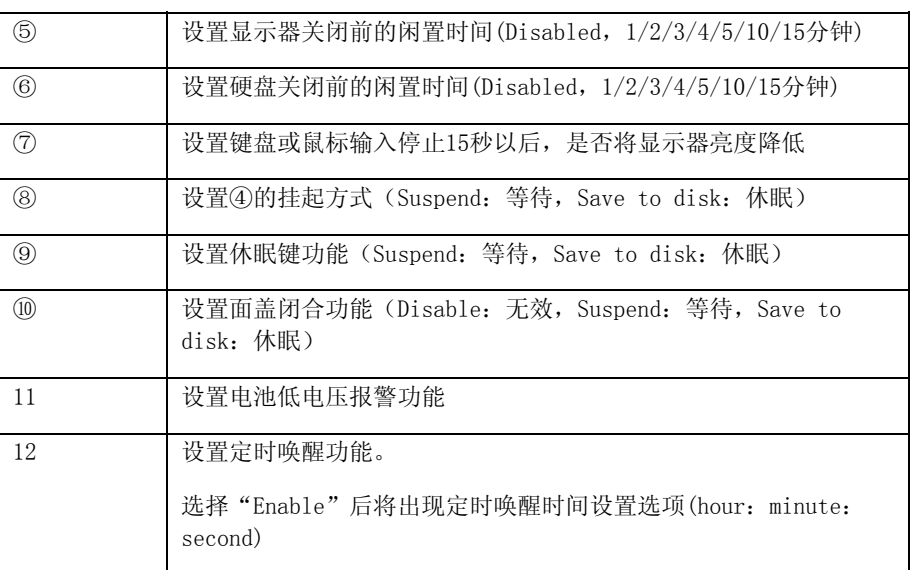

## 6.Boot Menu

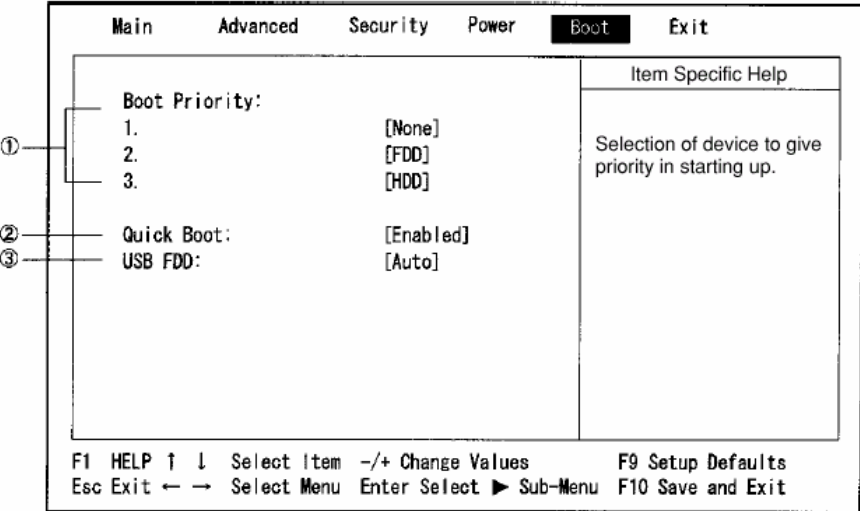

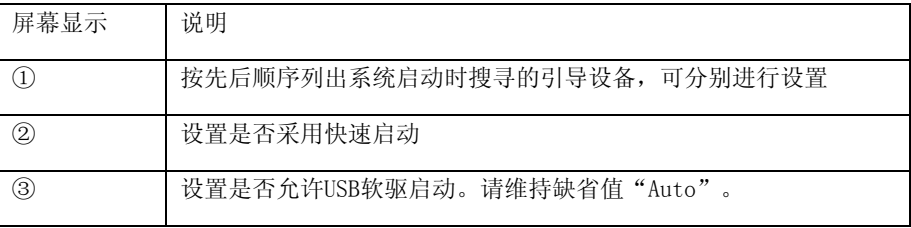

# 7.Exit Menu

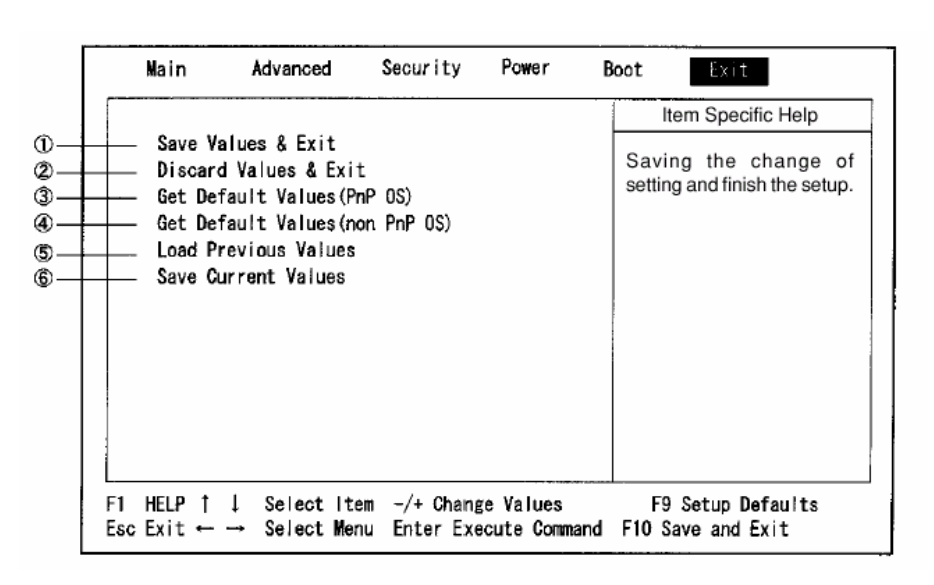

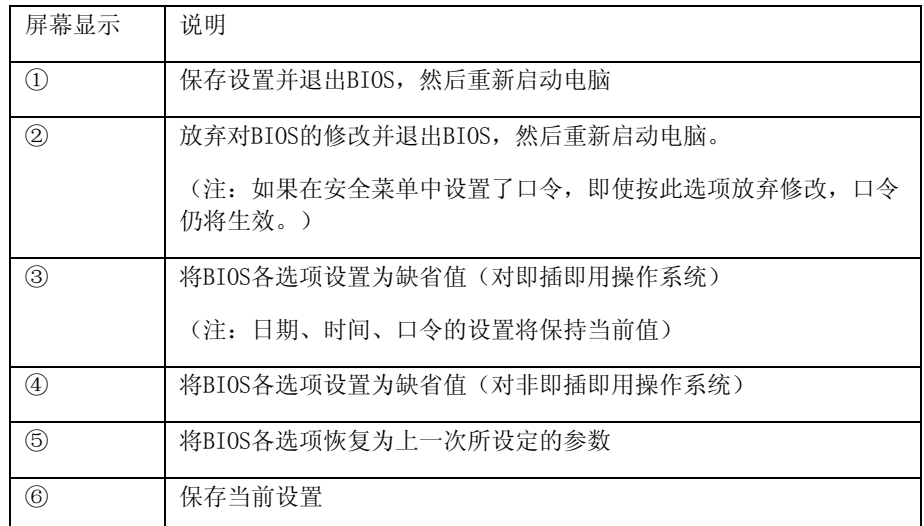

# 六.驱动程序的安装

# ● Windows98操作系统

 该笔记本的各种驱动程序放置在随机带的一张光盘上,所以先要安装光盘上的驱 动程序, 或将驱动程序拷贝入硬盘, 以便于安装。请按照以下次序安装驱动程序, 假 定光驱的盘符为E。

 注意:由于该机型使用较多新器件,请严格按照以下驱动程序的安装顺序进行安 装,否则可能造成系统不稳定,无声,或显示错误,以至于重新安装操作系统。

# 1.显示驱动程序的安装:

- 在WIN98"开始"菜单中选取"设置",然后选取"控制面板",用鼠标双击 "显示",出现"显示属性"画面,选取"设置"菜单,选取"高级"选项, 选取"适配器"中的"更改",出现"升级设备驱动程序向导",单击"下一 步",然后按默认值选取"搜索比当前设备使用的驱动程序更好的驱动程 序",选取"指定位置"为"E: \Driver01\Video", 单击"下一步",出 现"Windows驱动程序搜索设备Trident Cyber9525DVD PCI/AGP(W98.65)", 单 击"下一步",程序开始复制文件,出现"Windows已经安装了此硬件设备的 升级驱动程序",单击"完成",然后按提示重新启动电脑。
- 在"控制面板"的"显示属性"画面中选取"设置"菜单,选取"高级"选 项,选取"监视器"中的"更改",选取"标准标准监视器类型"中的"便携 机显示面板(1024×768)",确认后返回"监视器"菜单,关闭画面后返回 "显示属性"面板中的"设置"选项, 调整系统色彩, 将"屏幕区域"设置为 1024×768的显示模式,并将"颜色"设置为"增强色(16位)",然后单击"确 定"。根据系统提示重新启动电脑。至此完成显示驱动程序的安装。

### 2. 声音驱动程序的安装:

- 运行驱动光盘中 E:\Driver01\sound\setup.exe,出现"欢迎"画面,单击 "下一个",系统开始复制文件,然后出现"设置完成"画面,单击"结束"重 新启动电脑。
- 重启后系统自动进行设置,然后发出WINDOWS启动音乐,表明声音驱动程序安 装完毕。

## 3 .键盘驱动程序的安装

- 在WIN98"开始"菜单中选取"设置",然后选取"控制面板",用鼠标双击 "系统",选择"设备管理器",双击"键盘",双击"标准101/102键或 Microsoft自然键盘",选择"驱动程序"中的"升级驱动程序",出现"升 级设备驱动程序向导"
- 单击"下一步",然后按默认值选取"搜索比当前设备使用的驱动程序更好的 驱动程序",选取"指定位置"为"E:\Driver01\Keyboard", 单击"下一 步",出现"Windows已经找到该设备的升级驱动程序", 按默认值选取"升 级驱动程序", 单击"下一步", 出现"Windows驱动程序搜索设备 Multimedia Keyboard (Note)", 单击"下一步", 系统开始复制文件, 出 现"Windows已经安装了此硬件设备的升级驱动程序", 单击"完成", 按 系统提示重新启动电脑,可看到屏幕右下角任务栏上出现"Keyboard setting"图标,表明键盘驱动程序安装完毕。

#### 4 .鼠标触控板驱动程序的安装

- 在WIN98"开始"菜单中选取"设置",然后选取"控制面板",用鼠标双击 "系统",选择"设备管理器", 双击"鼠标", 双击"PS/2兼容型鼠标端 口" ,选择"驱动程序"中的"升级驱动程序",出现"升级设备驱动程序向 导"
- 单击"下一步",然后按默认值选取"搜索比当前设备使用的驱动程序更好的 驱动程序",选取"指定位置"为"E:\Driver01\TouchPad", 单击"下一 步",出现"Windows驱动程序搜索设备Alps GlidePoint", 单击"下一 步", 系统开始复制文件, 出现"Windows已经安装了此硬件设备的升级驱动 程序",按键盘上的Enter键(注意: 此时触控板处于无效状态), 然后依照系

统提示,使用键盘上的Enter键重新启动电脑,可看到屏幕右下角任务栏上出现 "Touch Pad"图标。

安装屏幕翻转功能驱动程序: 运行屏幕翻转功能驱动程序软盘中的 SETUP. EXE, 出现"欢迎"画面, 单击"下一步", 出现"安装结束"画面, 单击"完成"重新启动电脑,可看到屏幕右下角任务栏上出现"屏幕翻转有 效"图标,表明鼠标触控板驱动程序安装完毕。

#### 5 .内置MODEM卡驱动程序的安装

- 在WIN98"开始"菜单中选取"设置",然后选取"控制面板",用鼠标双击 "系统",选择"设备管理器",删除"其他设备"中的"PCI Communication Device", 然后按"刷新",系统将找到新硬件,并自动弹出"添加新硬件向导", 单击"下一步"
- 按默认值选取"搜索设备的最新驱动程序", 单击"下一步", 选取"指定 位置"为"E: \Driver01\Modem\ WinSwift ", 单击"下一步", 出现 "Windows驱动程序搜索设备Xircom MPCI Modem 56 WinSwift", 单击"下一 步", 出现"Windows已经安装了新硬件设备所需的软件", 单击"完成"。
- 在WIN98"开始"菜单中选取"程序"中的"附件",然后选取"通讯"中的 "超级终端", 双击"Hypertrm"图标, 在随后出现的"位置信息"界面中任意 输入地区代码, "关闭"后出现"连接说明"画面,输入任意名称并选择任意 图标后, 按"确定", 随后出现"连接到"画面, 任意输入电话号码, 按"确 定"后 出现"连接"画面,单击"拨号",然后单击"取消"
- 出现"××-超级终端" 画面,在光标处输入"at+gci=b5",按Enter键后出现 "OK",然后关闭此画面,按提示断开连接,不需要保存此会话,至此完成 Modem驱动程序安装。

以上步骤,因为 S600 出厂时国家设置为日本,(安装成功后,可在"超级终端"中 通过"at&v"察看,已改为"美国")。

# 七.机型常见问题:

#### 1. [主题]:联想昭阳S600外接PS/2鼠标后触控板和翻转键不起作用

[问题描述]:联想昭阳S600外接PS/2鼠标后触控板和翻转键不起作用

[解决方案]:当使用外接PS/2鼠标时,TOUCHPAD自动失效,而屏幕翻转按钮是与 TOUCHPAD一体的,所以该键无效。当插上外接PS/2鼠标后,需将BIOS中的"PS/2 MOUSE"项改为"BOTH",这样TOUCHPAD和外接PS/2鼠标可同时使用,且屏幕翻转按钮有 效。

## 2.网卡兼容性测试结果

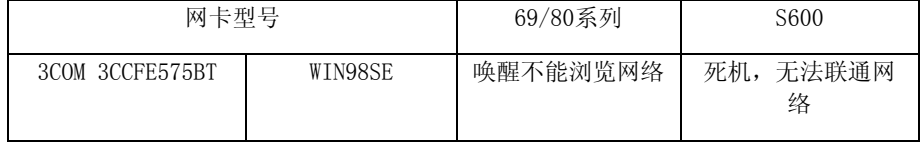

S600

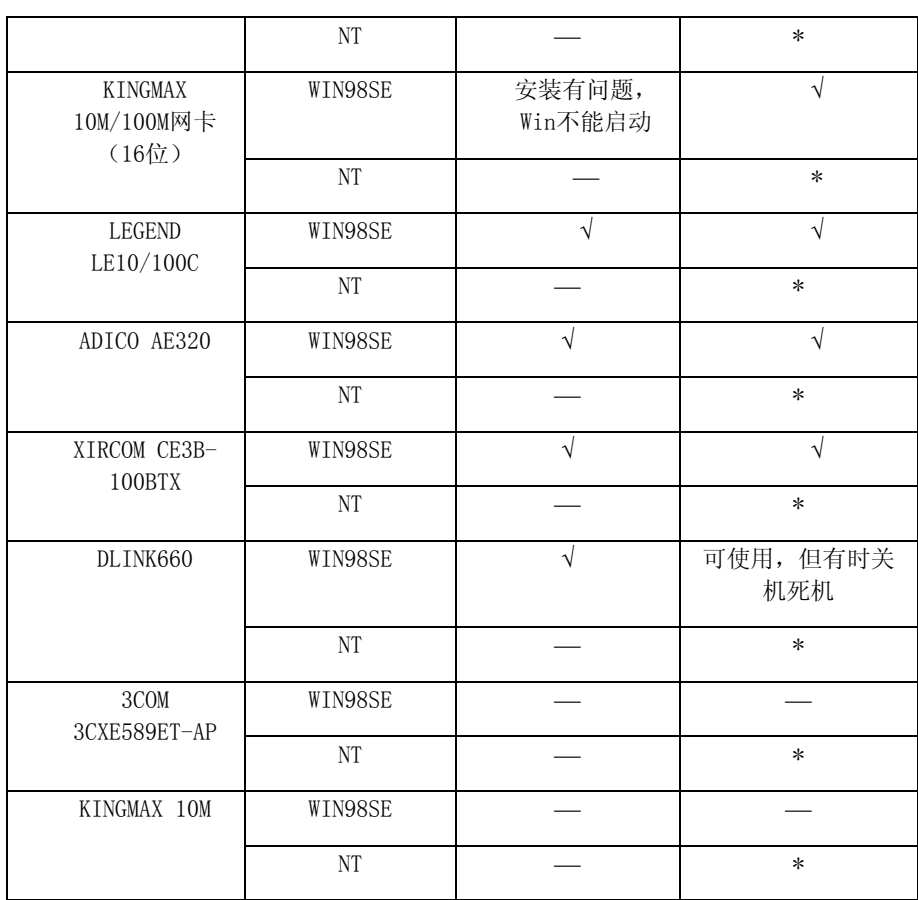

- 注:√表示通过测试
	- \*表示该机型不支持该操作系统
	- ⎯表示未经测试

## 3.[主题]:联想昭阳笔记本S600系列的休眠按钮的作用

[问题描述]:联想昭阳笔记本S600系列的休眠按钮的作用

[解决方案]:在S600的前方(正对用户),有一个小休眠按钮。其具体作用可以在 Windows 98操作系统中进行设置。在"控制面板"-"电源管理"中, 根据用户的需 要,可将其设置为"等待"-"休眠"等功能。平时也可以做休眠唤醒按钮。

## 4.[主题]:联想昭阳笔记本S600的上面板关闭时所起作用

[问题描述]:联想昭阳笔记本S600的上面板关闭时所起作用

## 5.[主题]:联想昭阳笔记本S600系列电源开关锁的作用

[问题描述]:联想昭阳笔记本S600系列电源开关锁的作用

[解决方案]:在S600的电源开关下方,有一个小卡锁,如果向外推出,则电源开关就 不能动作(不能向前推动,也不能开关机)。这个卡锁的作用就是防止笔记本电脑 意外开关机而设计的。只要把卡锁推回原位,电源开关就可以正常使用了。

## 6.[主题]:联想昭阳笔记本S600系列的备用电池的更换

[问题描述]:联想昭阳笔记本S600系列的备用电池的更换

[解决方案]:S600的用户可以选购第二块电池。需要使用时,可卸下光驱(详细操作 方法请参照用户手册),再换上备用电池即可。可以通过使用功能键Fn+F1/F2/F3, 来对电池的供电顺序进行选择,分别是:主电池先供电/备用电池先供电/两块电池 同时供电。

## 7.[主题]:联想昭阳笔记本S600系列的软驱与并口不能同时使用

[问题描述]:联想昭阳笔记本S600系列的软驱与并口不能同时使用

[解决方案]:S600系列的笔记本电脑,由于是超薄机型,因此在结构上有一些特性。 外置的软驱通过一根连线与主机上左边的一个端口相连,而其并口也是由一根转接 电缆从相同的端口上接出来。因此其软驱与并口不能同时使用。

## 8.[主题]:联想昭阳S600系列笔记本支持操作系统

[问题描述]:联想昭阳S600系列笔记本支持操作系统

[解决方案]:目前该系列机型在研发阶段对于WINDOWS 98 SE(中文版,英文版), MS-DOS 6.22 操作系统进行过测试,上述环境下该系列机型工作正常,目前随机仅 提供WINDOWS 98 SE操作系统下的各种设备驱动。对于OFFICE 97, OFFICE2000软件 评测工作正常。

对于WINDOWS NT4.0, WINDOWS 2000, UNIX等操作系统均未进行过测试,无法提供任何 驱动程序。